ManageEngine **Exchange Reporter Plus** 

# **Guide to secure your Exchange Reporter Plus installation**

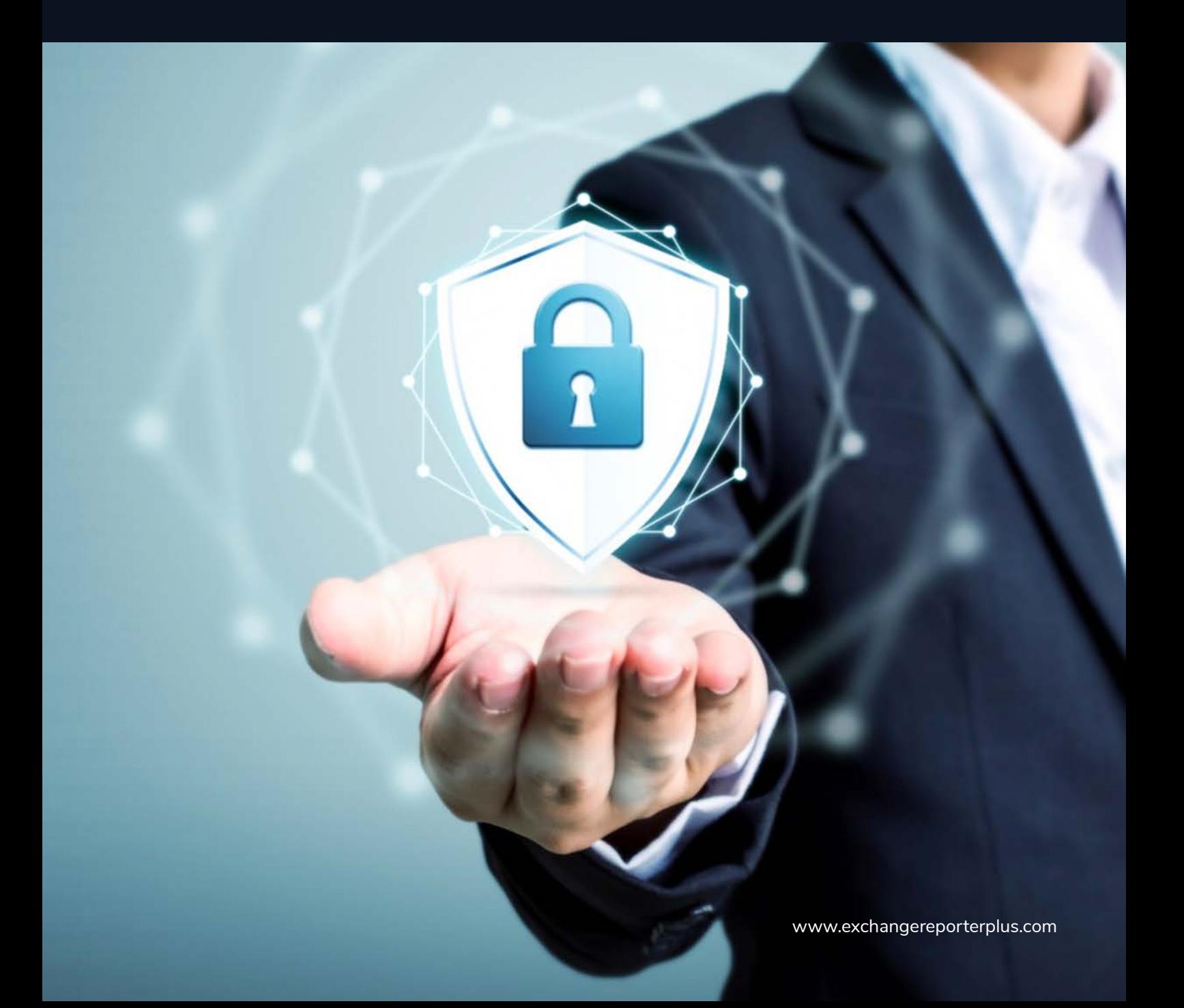

If a user belongs to the Authenticated Users group, it's possible for them to tamper with the Exchange Reporter Plus installation directory. To circumvent this and improve the security of your Exchange Reporter Plus deployment, follow the steps in this document.

# **Description**

The Exchange Reporter Plus installation directory contains important files required for it to function properly, including files that are used to start and stop the product and the license file. By default, Exchange Reporter Plus will be installed in the **C:\ManageEngine** folder. This will grant even non-admin users belonging to the **Authenticated Users** group **Full Control** permission over the files and folders in the product's installation directory, meaning any domain user can access the folder and modify its contents, potentially making the product unusable.

Simply removing **Authenticated Users** from the Access Control List (ACL) won't help, as this will render them unable to even start Exchange Reporter Plus as a service or application.

# **Solution**

To overcome this issue, follow the steps outlined below based on where Exchange Reporter Plus is installed.

- **1.** If Exchange Reporter Plus is installed in C:\ManageEngine folder
- **2.** If Exchange Reporter Plus is installed in C:\Program Files folder

## **1. Steps to perform if Exchange Reporter Plus is installed in the C:\ManageEngine folder.**

By default, the C: directory in a Windows Client OS has **Authenticated Users** with the **Modify** permission for subfolders. However, the C: directory in a Windows Server OS does not have **Authenticated Users** in its ACL. So, based on the OS in which Exchange Reporter Plus is installed, the steps may vary.

- **a)** If Exchange Reporter Plus is installed in a client OS
- **b)** If Exchange Reporter Plus is installed in a server OS

### **a. If Exchange Reporter Plus is installed in a client OS:**

- **1. Disable Inheritance** for the C:\ManageEngine\Exchange Reporter Plus folder. Refer to the [Appendix](#page-3-0) below for step-by-step instructions.
- **2.** Remove **Authenticated Users** from the folder's ACL. Refer to the [Appendix](#page-3-0) for step-by-step instructions.
- **3.** Remove the **Authenticated Users** permission for the folders listed below from the product's installation directory.
	- **i.** bin\license
	- **ii.** temp
- **4.** Assign the **Modify** permission for the C:\ManageEngine\Exchange Reporter Plus folder to users who can start the product. Refer to the **Appendix** for step-by-step instructions.
- **5.** If the product is installed as a service, make sure that the account configured under the **Log On** tab of the service's properties has been assigned the **Modify** permission for the folder.

## **b. If Exchange Reporter Plus is installed in a server OS:**

- **1.** Remove the **Authenticated Users** permission for the folders listed below from the product's installation directory. Refer to the **Appendix** for step-by-step instructions.
	- **i.** bin\license
	- **ii.** temp
- **2.** Assign the **Modify** permission for the C:\ManageEngine\Exchange Reporter Plus folder to users who can start the product. Refer to the **Appendix** for step-by-step instructions.
- **3.** If the product is installed as a service, make sure that the account configured under the **Log On** tab of the service's properties has been assigned the **Modify** permission for the folder.

## **2. Steps to perform if Exchange Reporter Plus is installed in C:\Program Files folder.**

- **1.** Remove the **Authenticated Users** permission for the folders listed below from the product's installation directory. Refer to the **Appendix** for step-by-step instructions.
	- **i.** bin\license
	- **ii.** temp
- **2.** Assign the **Modify** permission for the C:\Program Files\Exchange Reporter Plus folder to users who have can start the product. Refer to the **Appendix** for step-by-step instructions.
- **3.** If the product is installed as a service, make sure that the account configured under the **Log On** tab of the service's properties has been assigned the **Modify** permission for the folder.

#### **Notes:**

- Microsoft recommends that software be installed in the Program Files directory. Based on your specific needs or organizational policies, you can choose a different location.
- The steps mentioned in this guide are applicable to all ManageEngine products installed in the C:\ManageEngine folder by default.

# <span id="page-3-0"></span>**Appendix**

#### **Steps to disable inheritance**

- **1.** Right-click the **folder** and select **Properties.**
- **2.** Go to the **Security** tab and click **Advanced.**
- **3.** Click **Disable inheritance.**
- **4.** Click **Apply** and then **OK.**

#### **Steps to remove Authenticated Users from ACL**

- **1.** Right-click the **folder** and select **Properties.**
- **2.** Go to the **Security** tab and click **Edit.**
- **3.** Select the **Authenticated Users** group and click **Remove.**
- **4.** Click **Apply** and then **OK.**

#### **To assign modify permissions to users**

- **1.** Right-click the **folder** and select **Properties.**
- **2.** Go to the **Security** tab and click **Edit.**
- **3.** Click **Add.**
- **4.** Enter the name of the user or group, and click **OK.**
- **5.** Under the *Permission for Users* section, check the box under the **Allow** column for the  **Modify** permission.
- **6.** Click **Apply** and then **OK.**

#### ManageEngine **Exchange Reporter Plus**

Exchange Reporter Plus is a reporting, change auditing, monitoring, and content search tool for the hybrid Exchange environment and Skype for Business. It features over 450 comprehensive reports on various Exchange objects, such as mailboxes, public folders, and distribution lists, and also on Outlook Web Access and ActiveSync. Configure alerts in Exchange Reporter Plus for instant notifications on critical changes that require your immediate attention.